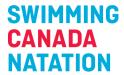

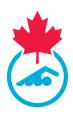

## **Online Entry System User Guide**

Please make sure the following registration items are completed before proceeding to the next step

- Confirmation of Account Information
- Acknowledgement and Assumption of Risk Form Signed
- Swim Ontario Procedures and Concussion Management Acknowledgements Form Signed
- Consent messages answered

For a step-by-step breakdown on How to complete the above items status for the season, click here.

1. Follow the link provided in the meet package to access the online entry system

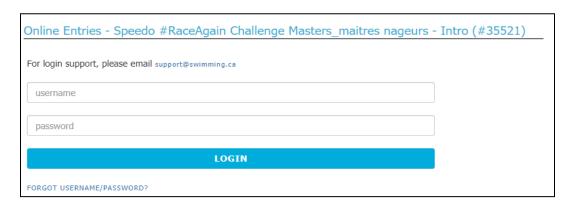

2. Log into the system with your username and password

**Note:** this is the same username and password to log into Swimming Canada online registration system. If you cannot locate this information, click *Forget Username/Password* or send an email to <a href="mailtosupport@swimming.ca">support@swimming.ca</a>. Please include your full name and club in this email.

**3.** Once logged in, you will be brought to the entries summary screen

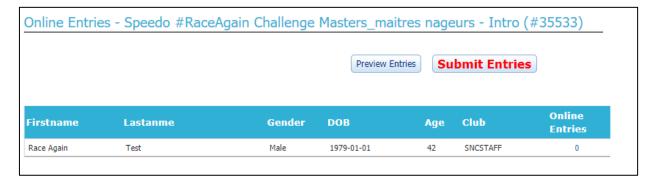

If more than one swimmer is associated with the account (same email address), they will appear individually on the entries summary screen (see below).

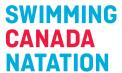

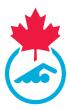

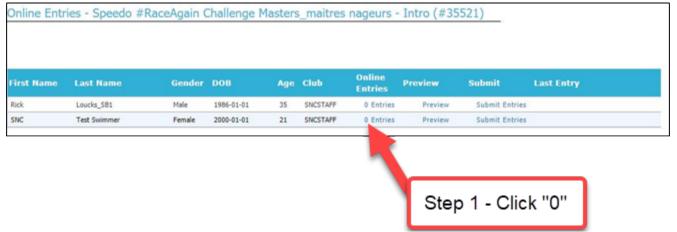

**4.** To begin your entries, click on the "0" of the *Online Entries* column (0 entries will be displayed the first time you log in), all meet events will appear in the order as per the meet package.

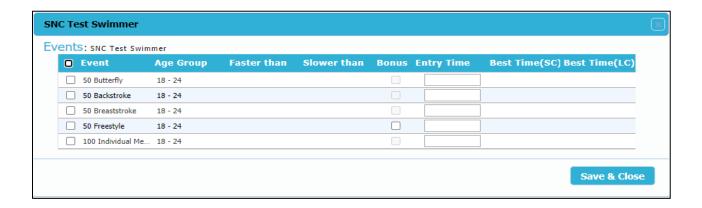

**5.** Select the event(s) that you will be swimming by checking the box next to it.

|   | Event             | Age Group |
|---|-------------------|-----------|
|   | 50 Butterfly      | 18 - 24   |
| ✓ | 50 Backstroke     | 18 - 24   |
|   | 50 Breaststroke   | 18 - 24   |
| ✓ | 50 Freestyle      | 18 - 24   |
|   | 100 Individual Me | 18 - 24   |

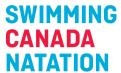

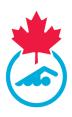

**6.** Type in your time (e.g. for a time of 2:45.00 you can type 02:450 or 24500 – the system will put it in the correct format).

|          | Event             | Age Group | Faster than | Slower than | Bonus | Entry Time |
|----------|-------------------|-----------|-------------|-------------|-------|------------|
|          | 50 Butterfly      | 18 - 24   |             |             |       |            |
| <b>~</b> | 50 Backstroke     | 18 - 24   |             |             |       | 00:50.00   |
|          | 50 Breaststroke   | 18 - 24   |             |             |       |            |
| <b>~</b> | 50 Freestyle      | 18 - 24   |             |             |       | 00:45.00   |
|          | 100 Individual Me | 18 - 24   |             |             |       |            |

- 7. Repeat for all events that you will be swimming for the meet
- 8. Once all of your events have been entered click Save and Close.
- 9. The number of events that you have selected will now appear under the Online Entries column

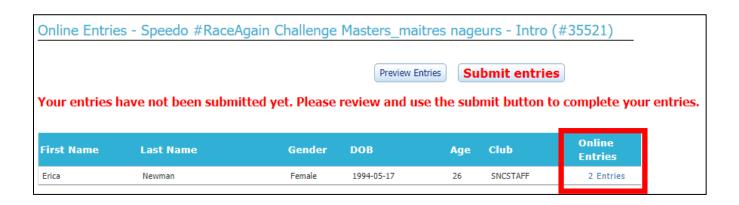

10. Click *Preview Entries* to preview your events

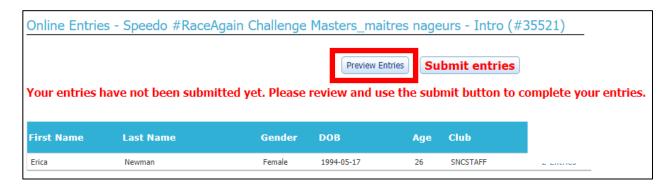

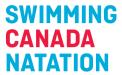

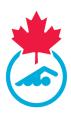

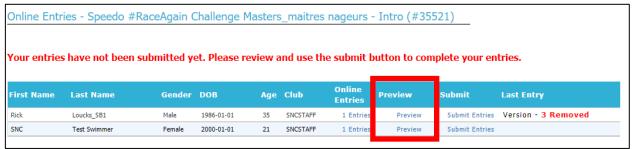

The following screen will appear:

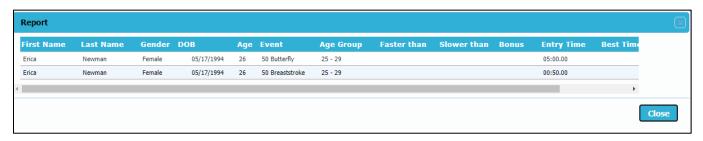

11. Click Close to return to the entries summary screen

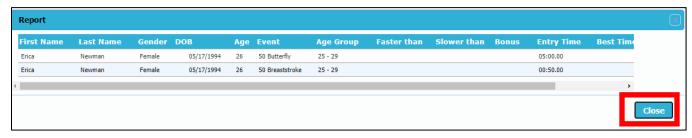

- **12.** To edit your entries, repeat steps 5 through 7
- 13. Click Submit Entries to submit your events to the Entries Coordinator

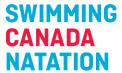

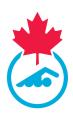

Online Entries - Speedo #RaceAgain Challenge Masters maitres nageurs - Intro (#35521) Preview Entries **Submit entries** Your entries have not been submitted yet. Please review and use the submit button to complete your entries. Online First Name DOB Club **Last Name** Gender **Entries** Erica Newman Female 1994-05-17 SNCSTAFF 2 Entries

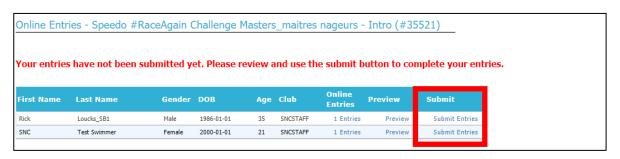

## 14. Once submitted you will see the following message

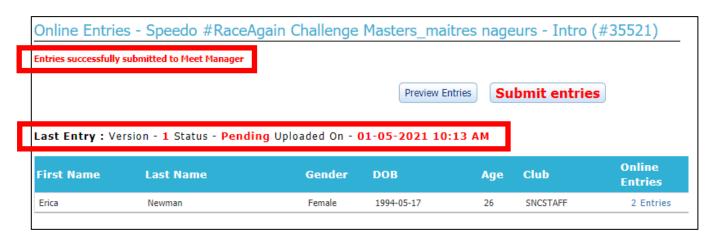

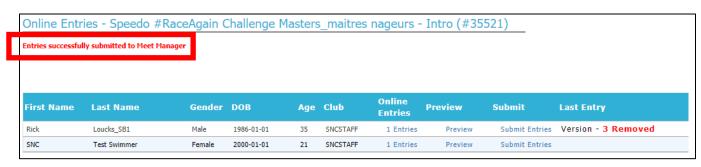

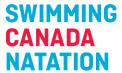

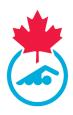

You will be able to see the version and status of your entries as well as the date and time it was submitted to the Entries Coordinator. Once approved by the Entries Coordinator, the status will switch to "Approved"

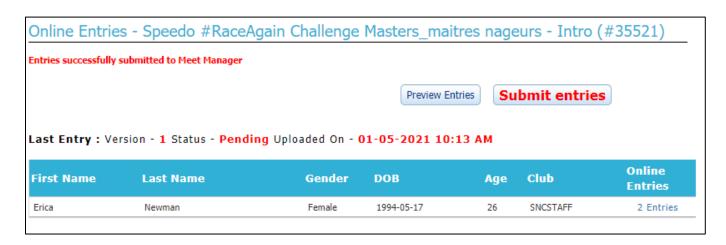

**15.** Following the submission of meet entries, you will receive an email indicating that the meet entries have been received by the Entries Coordinator.

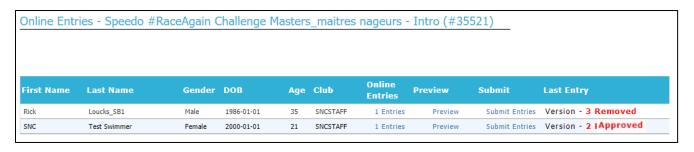

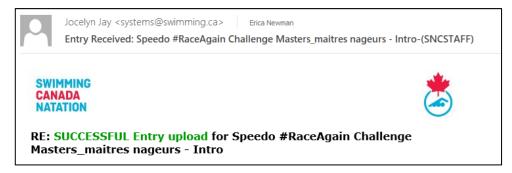

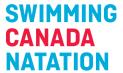

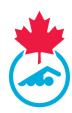

An additional email will be received once the Entries Coordinator approves the entry.

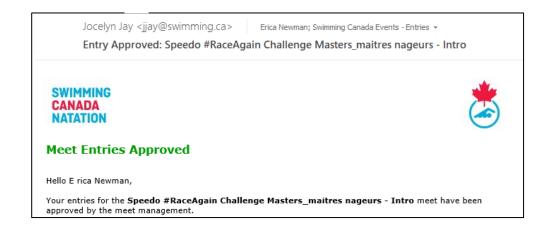

For any questions, please contact <a href="mailto:support@swimming.ca">swimming.ca</a>